# *RIQAS***Net**

## **Instructions**

## **Introduction**

*RIQAS*Net est le nouveau site web qui vous permet de saisir vos résultats, réaliser vos changements de méthodes et vous donne accès à vos comptes rendus.

Pour recevoir vos codes 'accès au *RIQAS*Net, une inscription est nécessaire. Un formulaire, disponible sur le site www.randox.com, est à compléter et à retourner à *RIQAS*

Les comptes rendus, en format pdf, sont envoyés directement sur votre messagerie. Trois adresses peuvent être utilisées. A compté de votre inscription, tous vos comptes rendus pourront être téléchargés via le site. Un mot de passe assure la confidentialité de vos résultats

Configuration nécessaire pour l'utilisation de *RIQAS*Net:

- Un accès internet
- Adobe Reader (pour lire vos comptes rendus)
- Mot de passe (login) fournit par *RIQAS*, lors de votre inscription.

#### **Pas de logiciel à installer sur votre PC.**

## **Inscription à** *RIQAS***Net**

Seuls les participants déja utilisateurs des programmes peuvent s'inscrire à *RIQAS*Net.

- Compléter le formulaire 7650-RQ, et le retourner à *RIQAS* par télécopie ou par email à mail@riqas.com. Le Département *RIQAS* vous enregistrera au *RIQAS*Net.
- Votre login sera transmis par RIQAS sur l'adresse email 1 que vous aurez indiqué sur le formulaire.
- Indiquer le ou les programmes utilisé(s) ainsi que les numéros de participant pour lesquels vous souhaitez utiliser *RIQAS*Net.
- Encercler YES pour indiquer que vous souhaitez adhérer à *RIQAS*Net pour chacun des programmes
- Vos prochains comptes-rendus seront envoyés à l'adresse email 1 en format pdf et resteront toujours accessibles sur le site *RIQAS*Net.
- Si vous souhaitez que vos comptes rendus soient envoyés à deux autres destinataires, compléter la suite du formulaire et retourner à mail@riqas.com.

**Action de** *RIQAS***…** 

- A la réception du formulaire, le Département *RIQAS* vous inscrit à *RIQAS*Net.
- A partir de cette étape, vous ne transmettez plus vos résultats par télécopie ou par le logiciel e-transfert. Uniquement *RIQAS*Net devra être utilisé.
- *RIOAS* vous transmettra un user name et password (nom utilisateur et mot de passé)

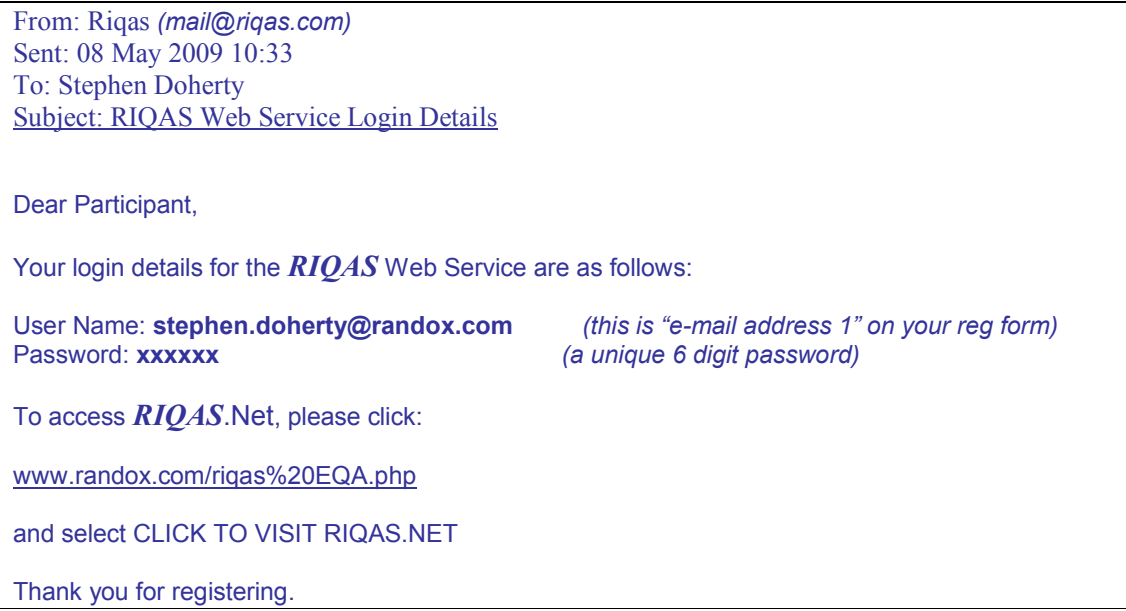

## **Utilisation du RIQASNet**

#### **Accès à RIQASNet**

A réception de vos codes d'accès, rendez-vous sur *RIQAS* Net:

- Cliquez sur le lien RIQASNet ou visitez le site www.randox.com , dans la colonne PRODUCTS, sélectionner RIQAS EQA, Introduction.
- Sélectionner CLICK TO VISIT RIQAS.NET, le logo *RIQAS* apparait.
- Cliquer sur Login saisir votre username et password, comme indiqué sur le message reçu de *RIQAS*. Cliquer sur OK.

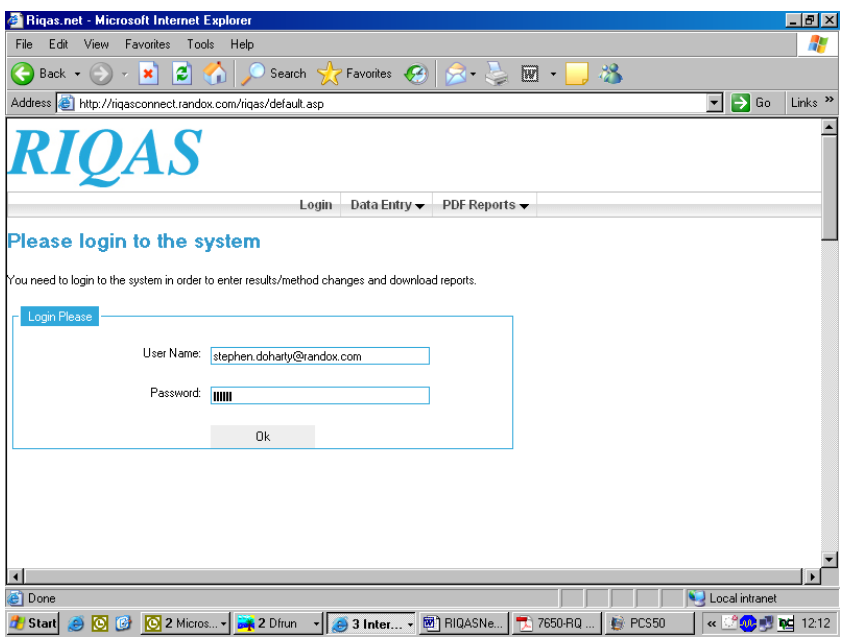

• A la connexion, le message: « login successful. » s'affiche

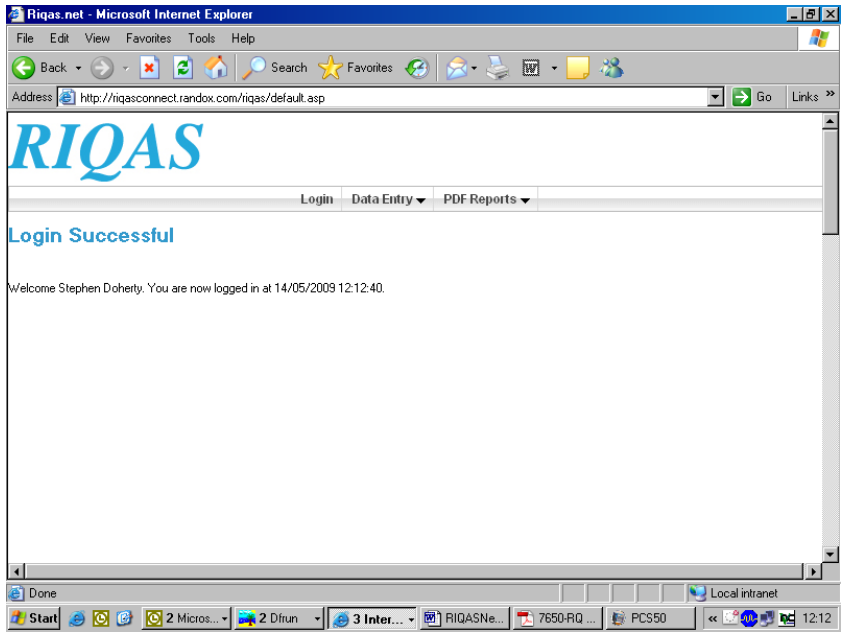

#### **Note:**

Si votre login est incorrect, le message: "**Invalid Username or Password. Please try again**." S'affiche. Assurez-vous que vos codes d'accès sont conformes, saisissez-les à nouveau. ( conservez toujours votre message « RIQAS WEB Service Login Details » reçu de la part de mail@riqas.com.

De temps en temps une mise à jour du serveur incluant les rapports et informations du participant rendra le site momentanément inaccessible, vous serez invités à vous connecter ultérieurement. Si vous rencontrez par la suite à nouveau des difficultés de connexion merci de contacter l'équipe RIQAS à mail@rigas.com. staff at mail@rigas.com.

## **Saisie des résultats**

- Pour saisir vos résultats, sélectionner Data Entry, puis Enter Results.
- La liste de vos programmes apparaît à l'écran.

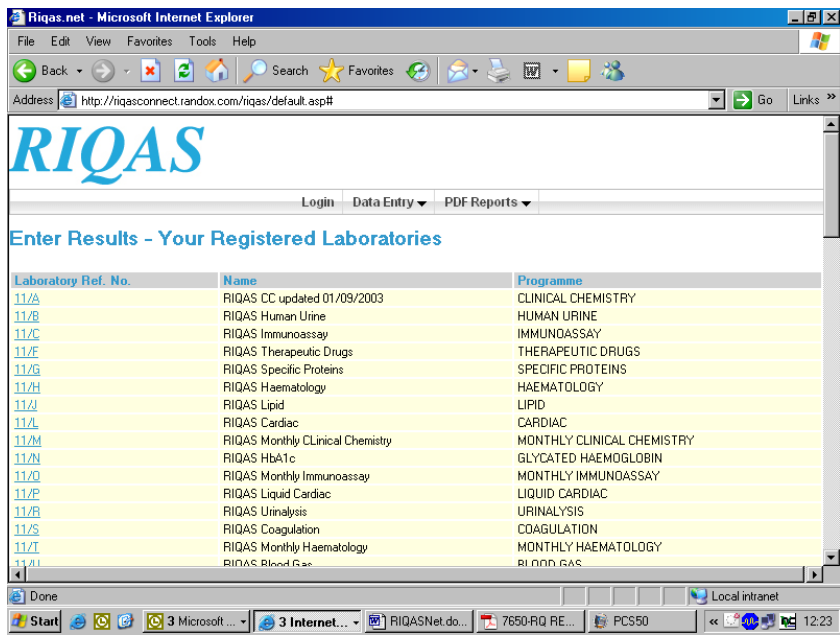

- Choisir le numéro de participant pour lequel vous souhaitez saisir vos résultats.
- La liste des échantillons avec la date finale apparait. A
- Pour l'échantillon à soumettre, la mention  $\frac{xx}{x}$  CURRENT SAMPLE  $\frac{xx}{x}$ , indique l'échantillon en cours.

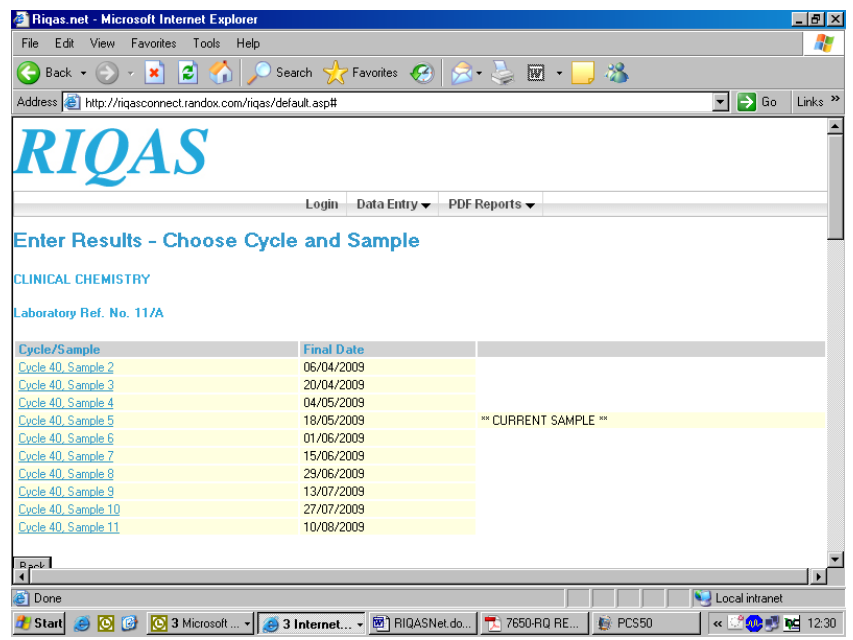

- Choisir le cycle et l'échantillon.
- La liste des paramètres apparaît.

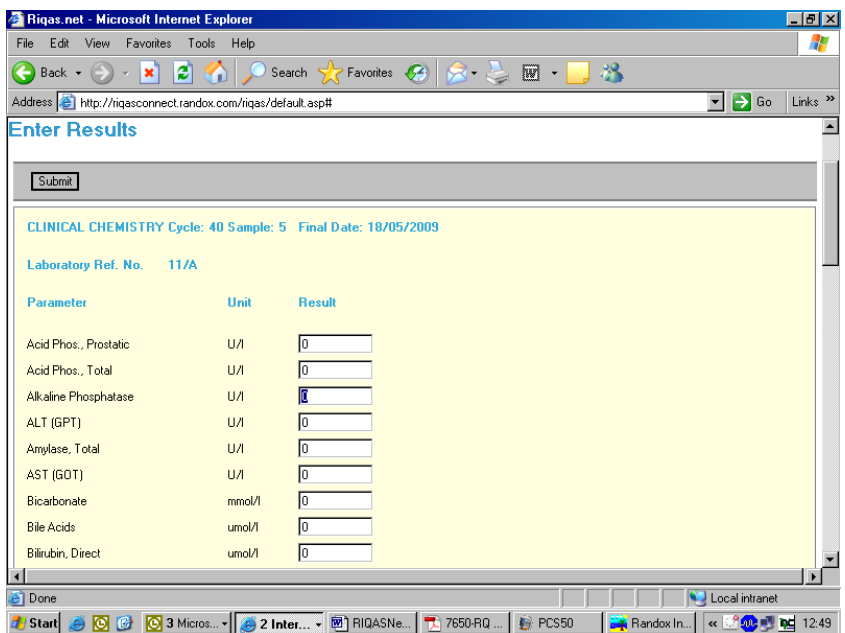

- Saisir vos résultats dans les cases appropriées. Pour passer d'un analyte à l'autre appuyez sur la touche TAB (tabulation).
- A la fin de votre saisie, cliquez sur Submit (en haut ou en bas de la page de saisie).

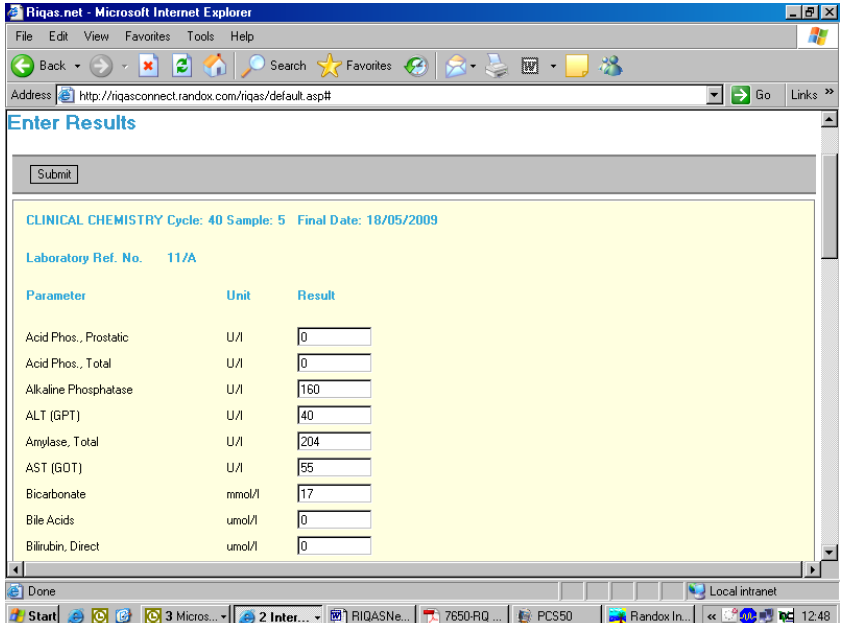

Un message apparait Results Submitted cliquez sur OK pour retourner à la page Data Entry ( Saisie des données)

**Note:** Les résultats sont pris en compte par *RIQAS* jusqu'au lundi 17h00. Si les résultats ne sont pas reçus avant la date finale, la mention "NO RESULTS" sera présente sur votre compte rendu.

#### **Late results – Résultats en retard**

Les résultats reçus après la date limite dans un délai ne dépassant pas 14 jours seront traités ultérieurement. Aucun nouveau rapport ne sera émis, mais les performances seront visibles sur les rapports suivants.

Veillez à ce que tous les résultats en retard que vous souhaitez nous soumettre nous parviennent avant la date limite de l'échantillon suivant. Les résultats reçus après cette date ne seront pas traités.

La saisie des résultats envoyés en retard est la même que pour des échantillons en cours. Cliquer sur la case Submit pour envoyer vos données à *RIQAS* Net.

#### **Corrected results – Résultats corrigés**

Vous avez la possibilité de corriger un résultat jusqu'à 14 jours après la date finale. Aucun nouveau rapport ne sera émis, mais la correction sera portée sur vos prochains graphes.

Avant la date finale vous pouvez apporter plusieurs corrections. Lors du traitement à la date finale, le dernier résultat saisi sera pris en compte.

Cliquer sur la case Submit pour envoyer vos données corrigées à *RIQAS* Net.

#### **Résultats analyses urinaires**

Dans la colonne catégorie saisissez le numéro correspond au résultat obtenu.

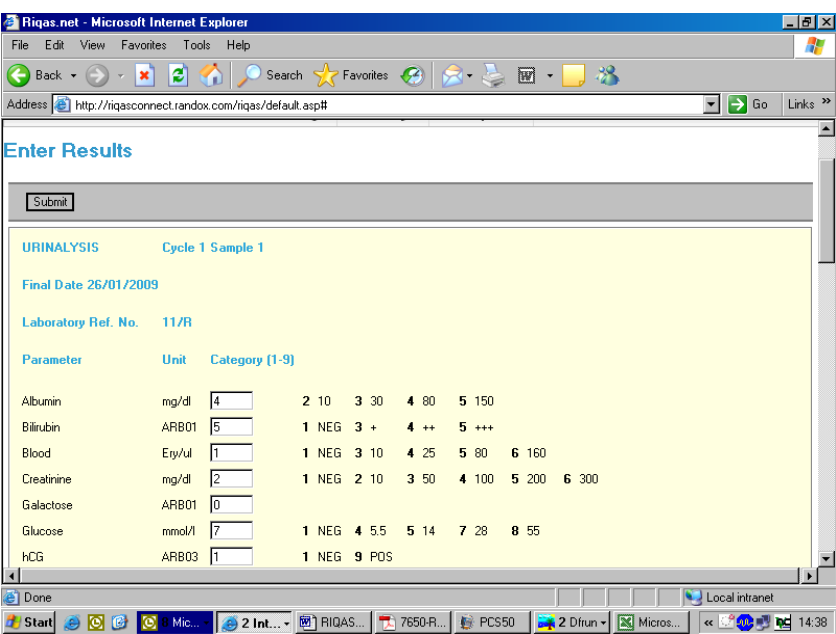

#### **Résultats Toxicologie Urinaire**

Les résultats Quantitatifs et qualitatifs peuvent être saisis sur RIQASNet.

Pour le résultat Quantitatif , saisir la concentration obtenue.

Pour les données qualitatives, reportez-vous dans la colonne Screening, le chiffre correspondant à l'interprétation de votre résultat.

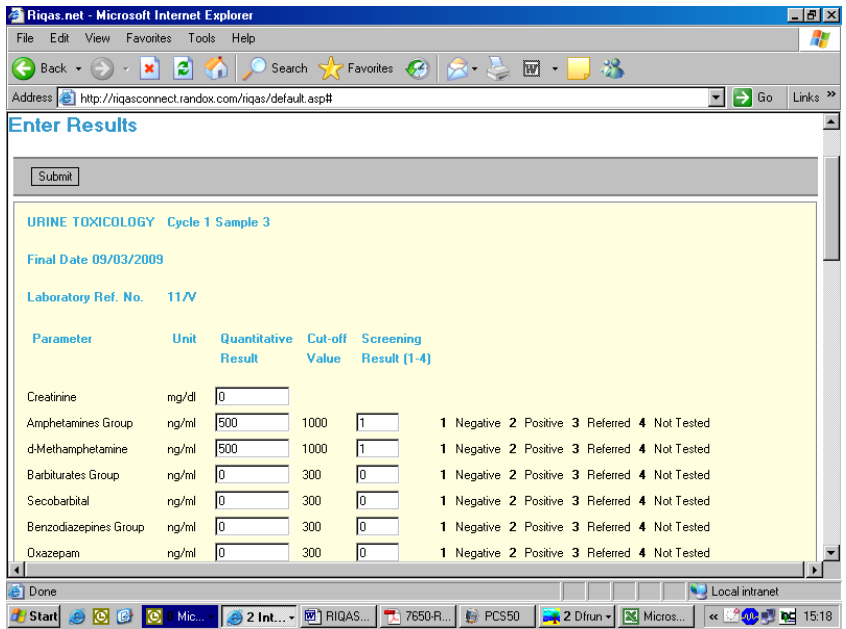

### **Changement de méthodes**

Les changements de méthode peuvent être réalisés avec *RIQAS* Net.

Si vous souhaitez ajouter ou supprimer des paramètres, merci de contacter votre responsable Riqas local ou envoyer un message à mail@riqas.com.

• Pour réaliser un changement de méthode d'un paramètre déjà existant, sélectionner Data Entry *(Saisie des données),* puis Method Changes *(Changement de méthodes)*

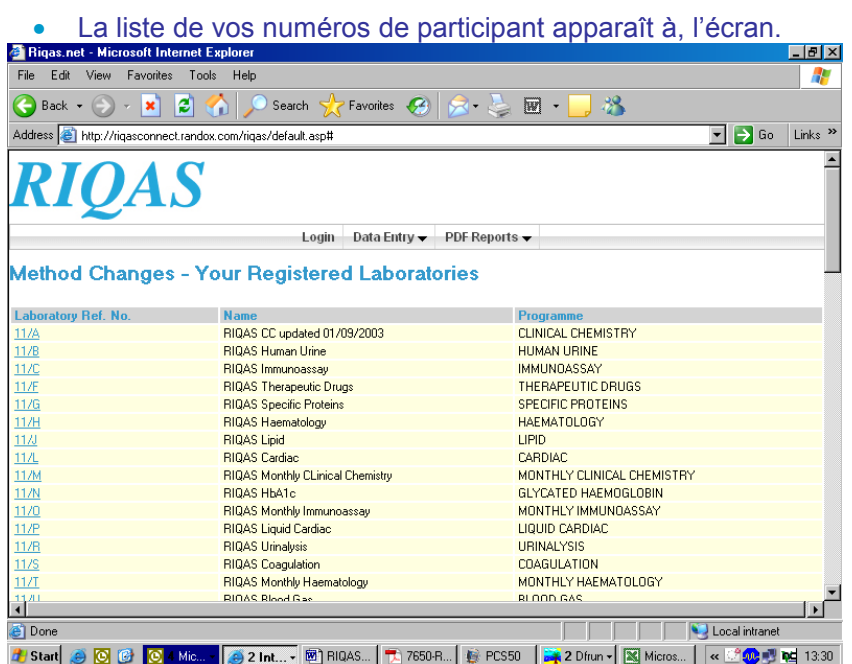

- Sélectionner le numéro de participant souhaité.
- Votre codification apparaît à l'écran, correspondant au numéro de participation choisi.

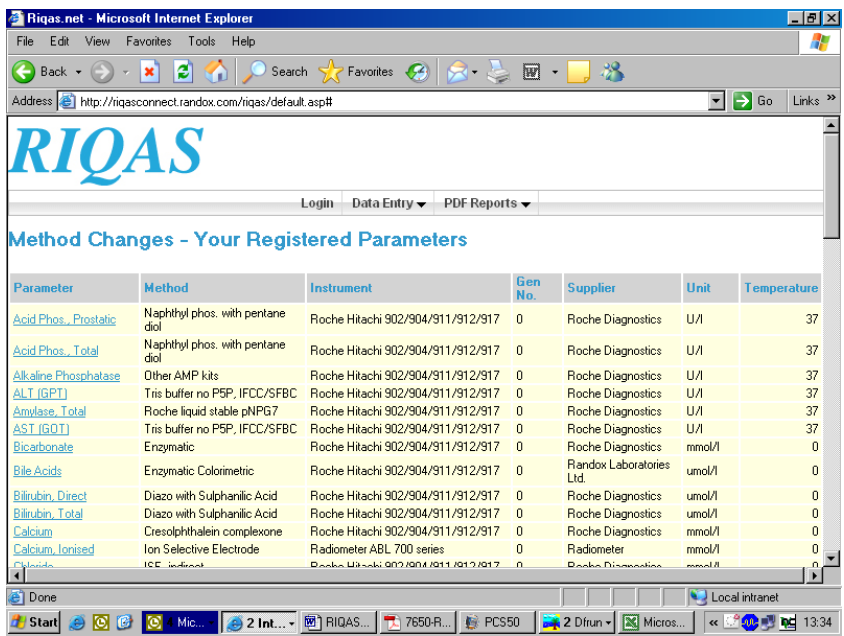

- Pour réaliser une modification, cliquer sur le paramètre désiré.
- Le détail du test apparaît.

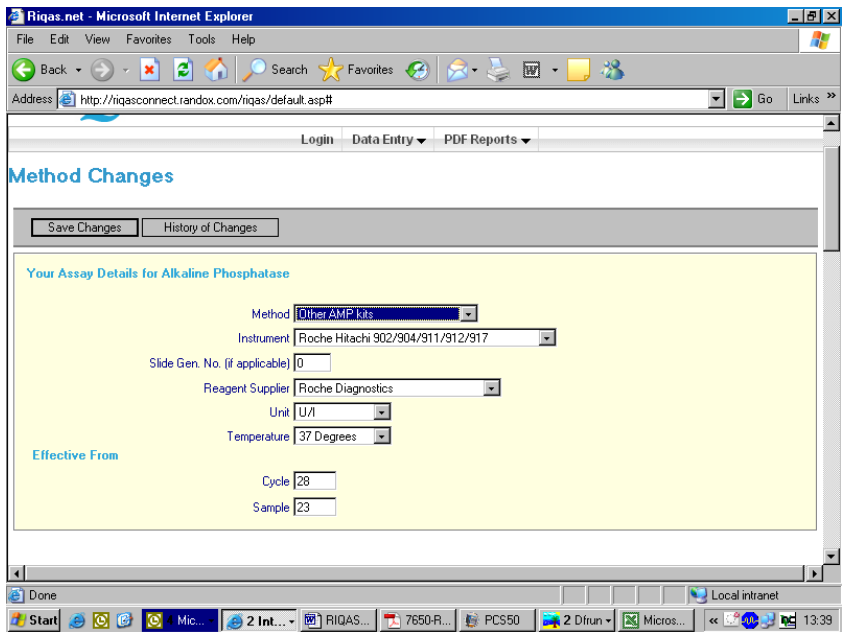

• Pour faire le changement, utiliser le menu déroulant pour sélectionner la méthode, l'instrument, le fournisseur, l'unité et la température.

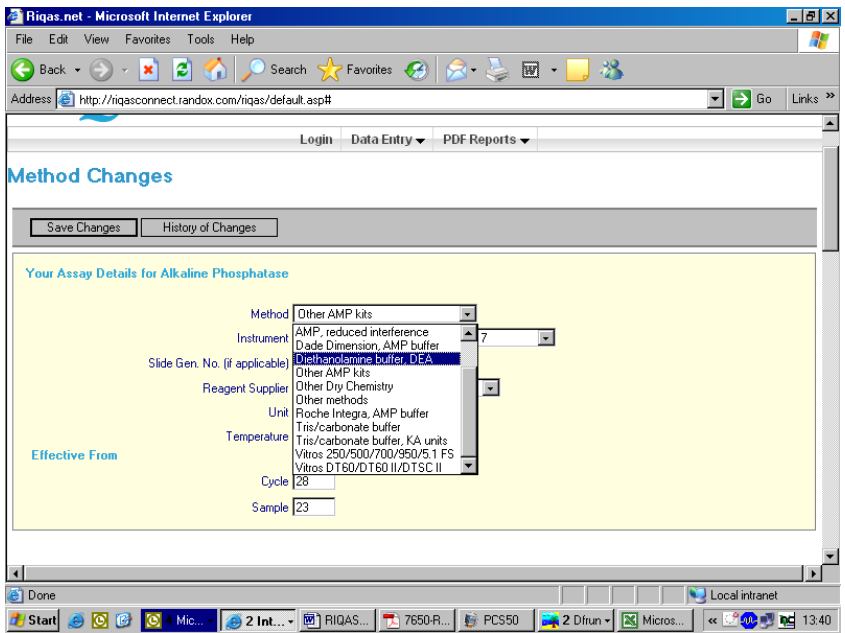

- Réaliser le changement de chacun de vos paramètres de cette façon.
- Indiquer le cycle et le numéro d'échantillon à partir duquel le changement devra être effectif. Cliquer sur Save Changes puis sur submit the changes to **RIQAS**.

Si le changement est effectué avec success, le message: « stating Method Changes Saved » apparait. Cliquer alors sur OK pour retourner sur la page Method Changes.

#### **Note:**

En général, les changements de méthode sont réalisés pour l'échantillon en cours ou futur.

Lorsque le changement est réalisé, les détails du test ne sont pas enregistrés immédiatement par *RIQAS* Net. A la réception de votre changement, le personnel *RIQAS* met à jour manuellement votre codification, puis le téléchargera sur *RIQAS* Net.

Vous pourrez vérifier les mises à jour effectuées sur *RIQAS* Net en cliquant sur History of Changes dans la section Method Changes.

Nous vous recommandons de réaliser vos changements quelques jours avant la saisie de vos résultats.

## **Réception des Comptes rendus**

Une fois le traitement des résultats réalisé, selon le calendrier pré-défini, vous recevez votre ou vos comptes rendus à l'adresse 1 ( adresse que vous nous avez indiqué lors de votre inscription à *RIQAS* Net).

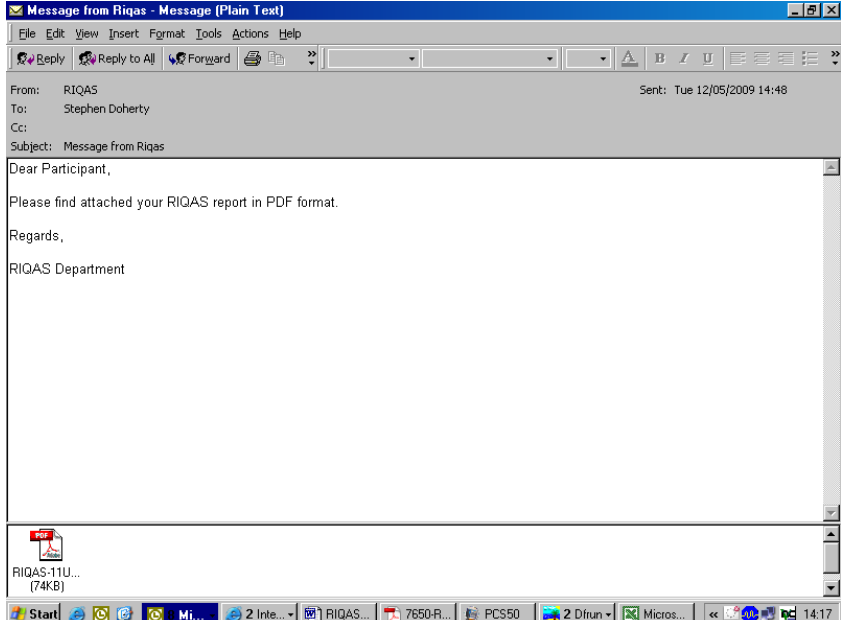

Assurez vous que Adobe Reader soit bien installé (le téléchargement est gratuit sur internet).

Double-cliquez sur le ou les fichiers type pdf et visualisez vos comptes rendus..

## **Lecture des Comptes rendus via** *RIQAS***Net**

Vous recevez automatiquement vos comptes rendus sur votre messagerie.

Il est également possible de les télécharger via *RIQAS* Net en utilisant Adobe Reader. Sélectionner PDF reports, puis routine report.

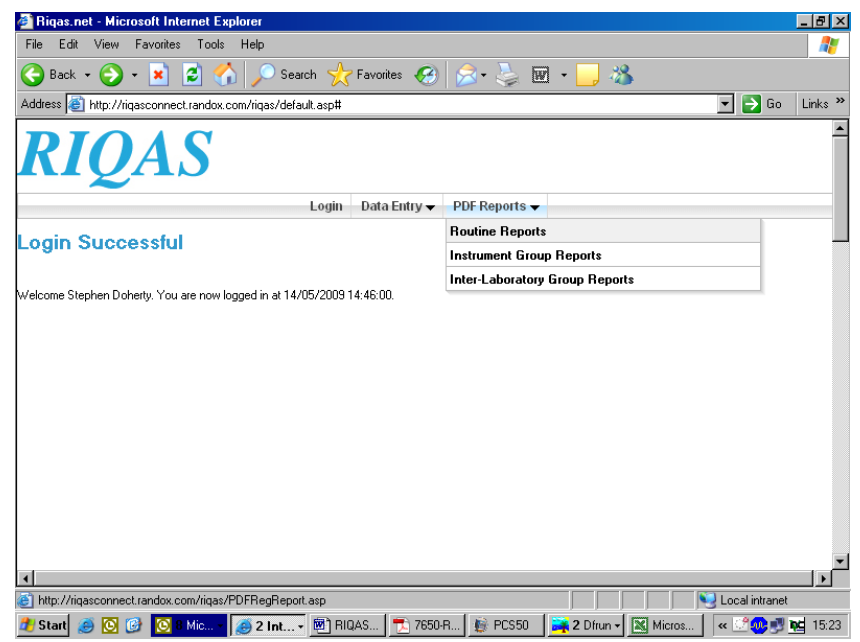

- La liste de vos numéros de laboratoires et programmes apparaît à l'écran
- Choisir le numéro de participant souhaité

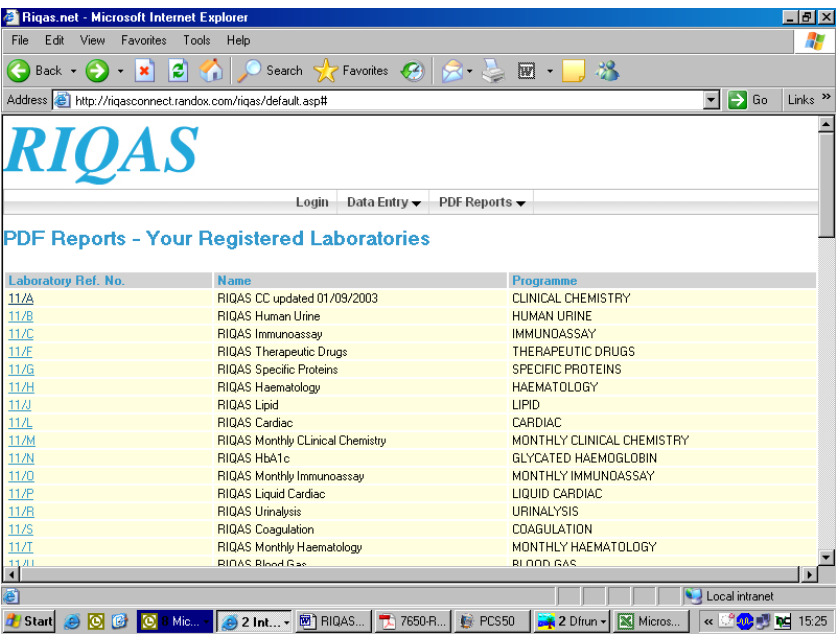

La liste de vos comptes rendus apparaît. Ils sont nommés de la façon suivante:

RIQAS – numéro de participant – programme – cycle – échantillon –version du fichier, e.x. RIQAS-11A-CC-40-04-02..

- Cliquer sur Back pour revenir à la liste.
- Sélectionner le compte-rendu.

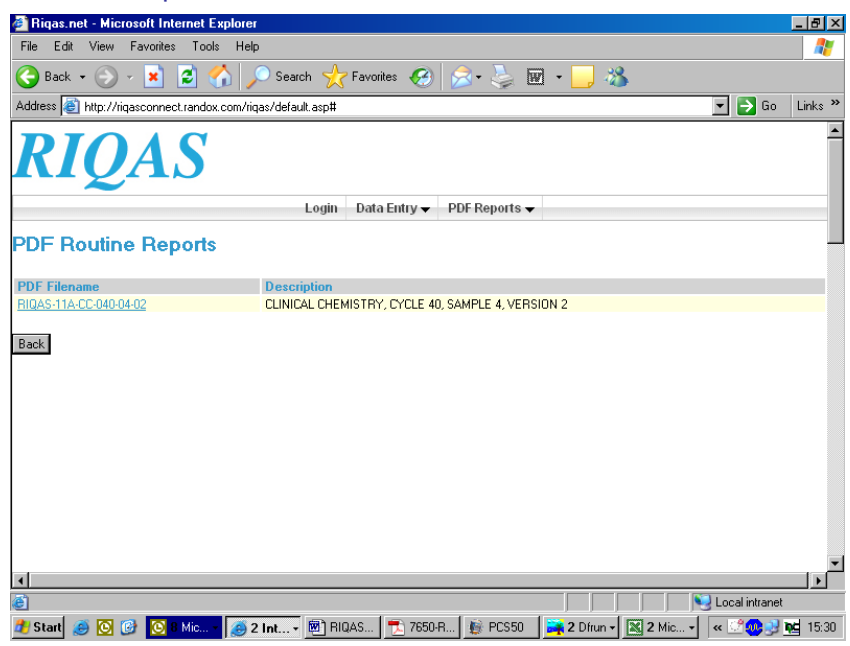

Vous avez alors le choix de l'ouvrir ou le sauvegarder.

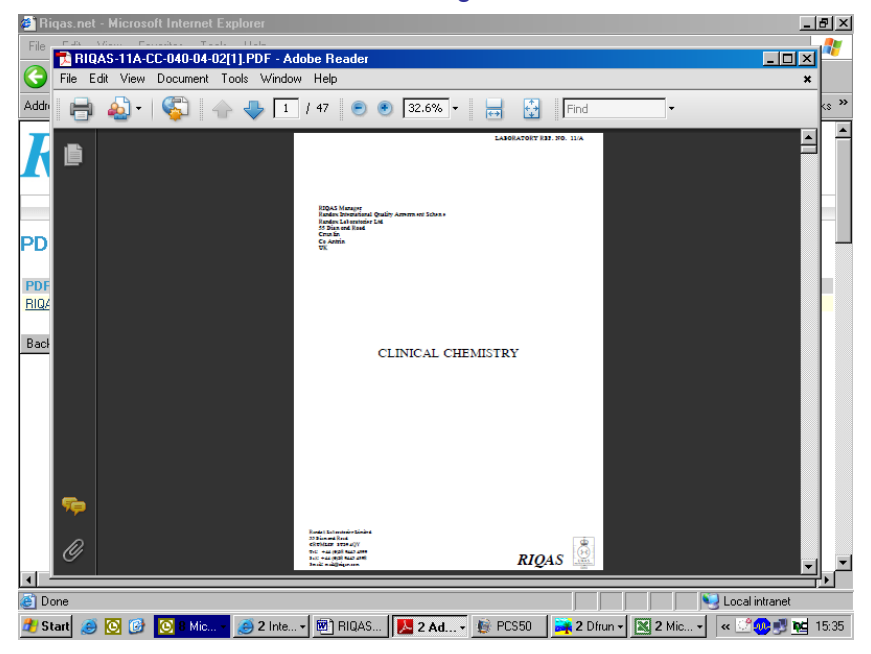

- Cliquer sur la croix X pour fermer le compte-rendu et revenir à la liste.
- Cliquer sur Back pour revenir à la liste.

## **Instrument Group Reports sur** *RIQAS***Net**

Si vous êtes habilité à recevoir des rapports « groupe instrument », vous pouvez aussi les visualiser via *RIQAS*Net.

Sélectionner Instrument Group Reports à partir du menu PDF Reports.

Sélectionner le numéro de participant puis le nom du fichier.

Les fichiers sont nommés de la façon suivante:

RIQAS-numéro de laboratoire -programme-cycle-échantillon- version du fichier e.x. RIQAS-12345-I-30-01-1.

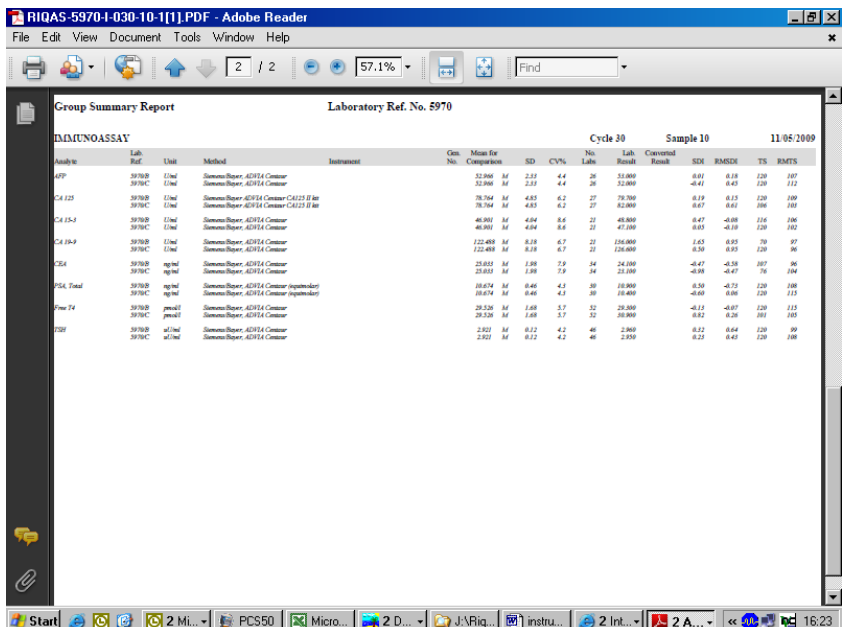

## **Inter-Laboratory Group Reports via** *RIQAS***Net**

Si vous êtes habilité à recevoir des comptes-rendus inter laboratoires vous pourrez également les visualiser via *RIQAS*Net.

Sélectionner Inter-Laboratory Reports à partir du menu PDF Reports.

Sélectionner le numéro de participant puis le nom du fichier.

Les fichiers sont nommés de la façon suivante:

RIQAS-Code du Groupe -programme-cycle-échantillon- version du fichier

e.x. RIQAS-TEST-I-030-10-1.

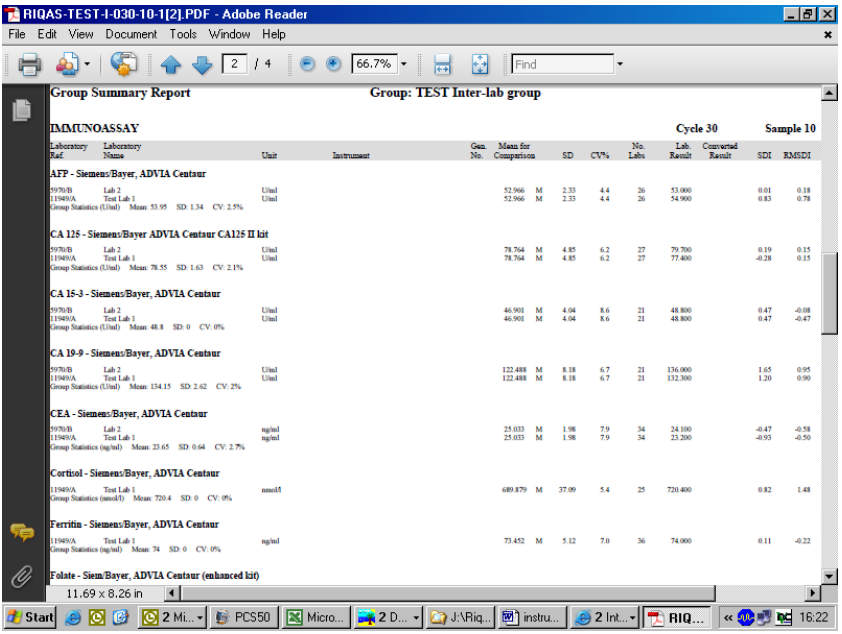

## **Problème lors de l'utilisation de** *RIQAS***Net**

Pour toutes difficultés lors de l'utilisation de *RIQAS*Net, contacter votre responsable RIQAS Local ou contacter directement le Département *RIQAS* via mail@riqas.com.